## 接続テスト手順書

- ①.パソコンの電源を入れ、起動する。
	- ・タブレットを開き、右側面にあるスイッチを入れます。

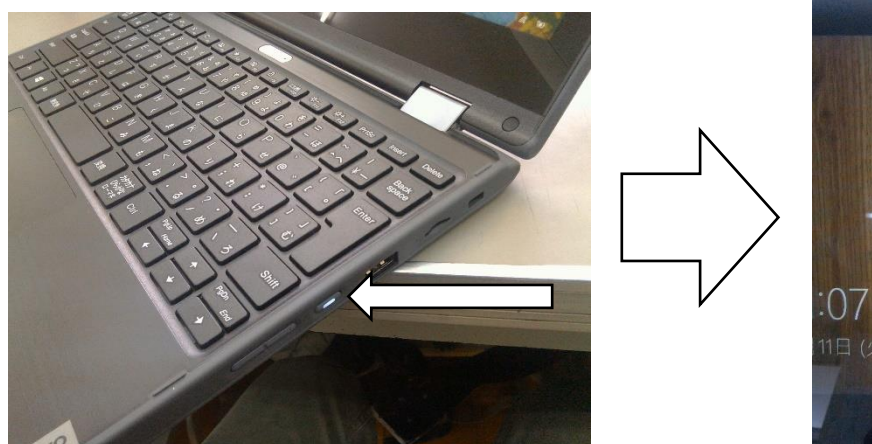

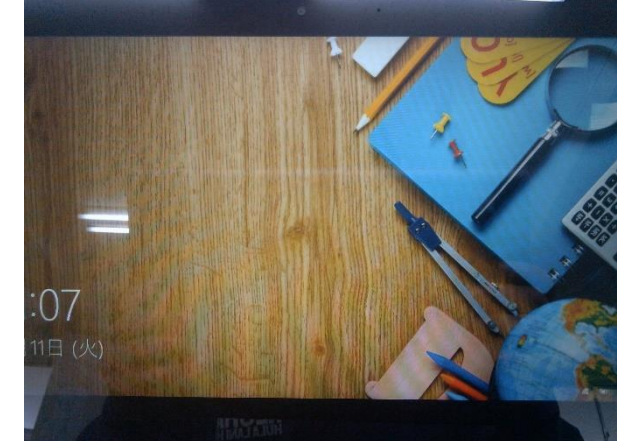

②.ご家庭の Wi-Fi に接続する。

.

- 1.上記の画面になったら、画面をスライドするか Enter キーを押します。
- 2.右下の イイ ボタンを押すと、Wi-Fi の一覧が表示されます。その中から、ご家庭の Wi-Fi を選 択し、パスワード(ルーターなどに記載されています)を入力してください。Wi-Fi がご家庭のものに 切り替わります。

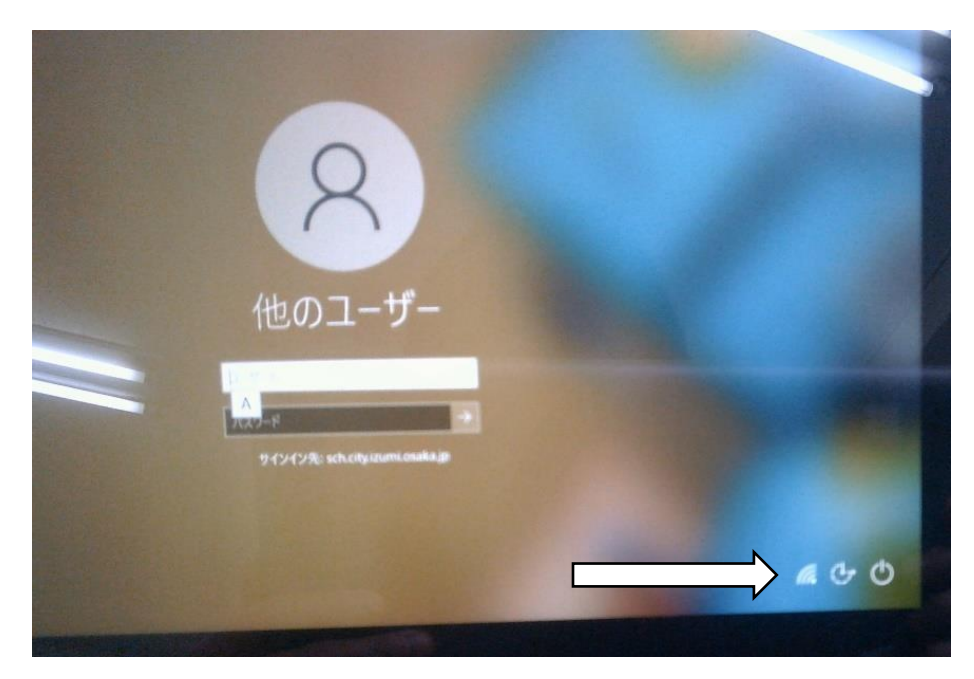

- ③.端末にログインし、ホーム画面を開く。 ※コダイくんとロマンちゃんの画面
	- 1.『ユーザー名』に「GIGA 端末用アカウント」の①端末ログインのアカウント(06-から始まる)を入 力します。
	- 2.『パスワード』に①端末ログインのパスワード(s@から始まる)を入力します。
	- 3.『パスワード』右の→をクリックするか Enter キーを押します。
	- 4.子どもの名前が表示されれば成功です。しばらくするとホーム画面(コダイくんとロマンちゃんの画 面)が開きます。

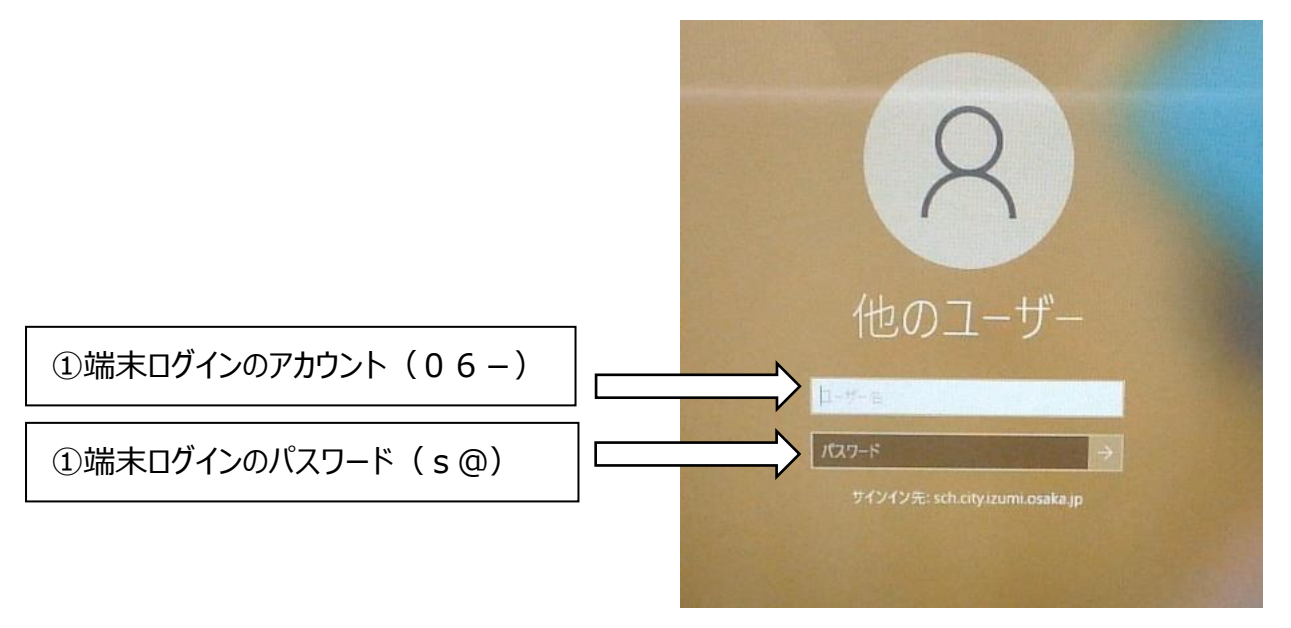

## **〈コダイくんとロマンちゃんの画面〉**

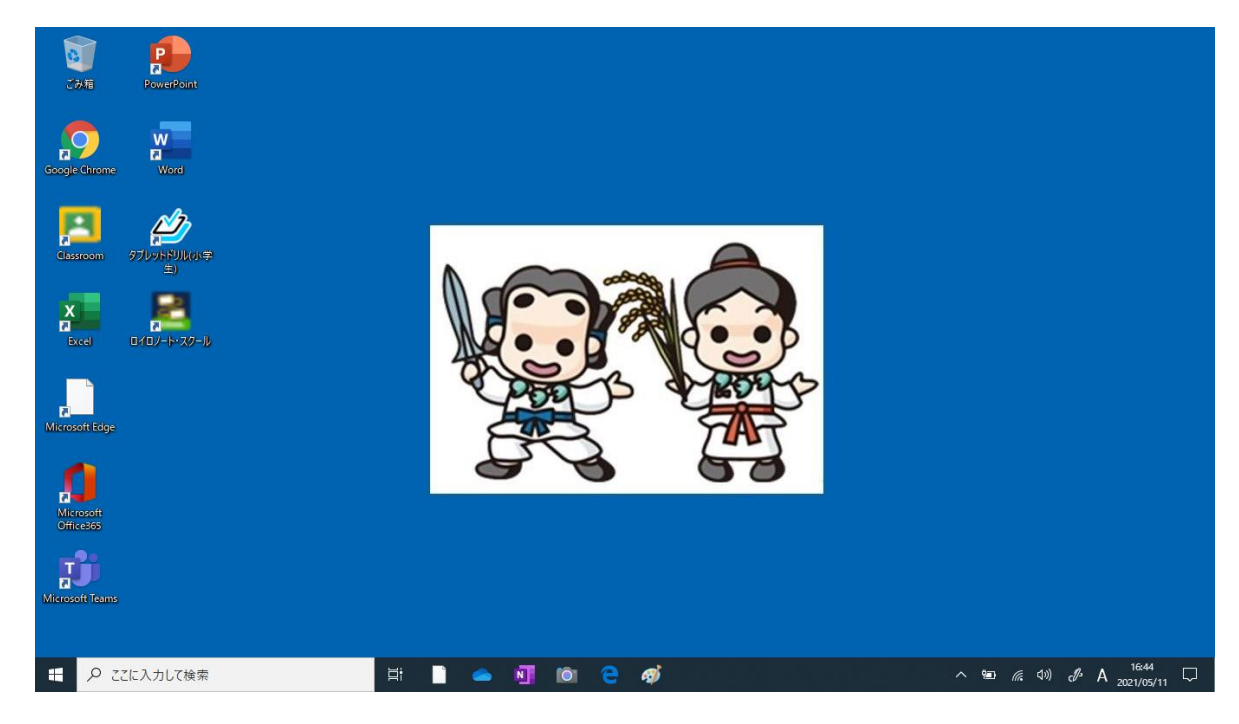

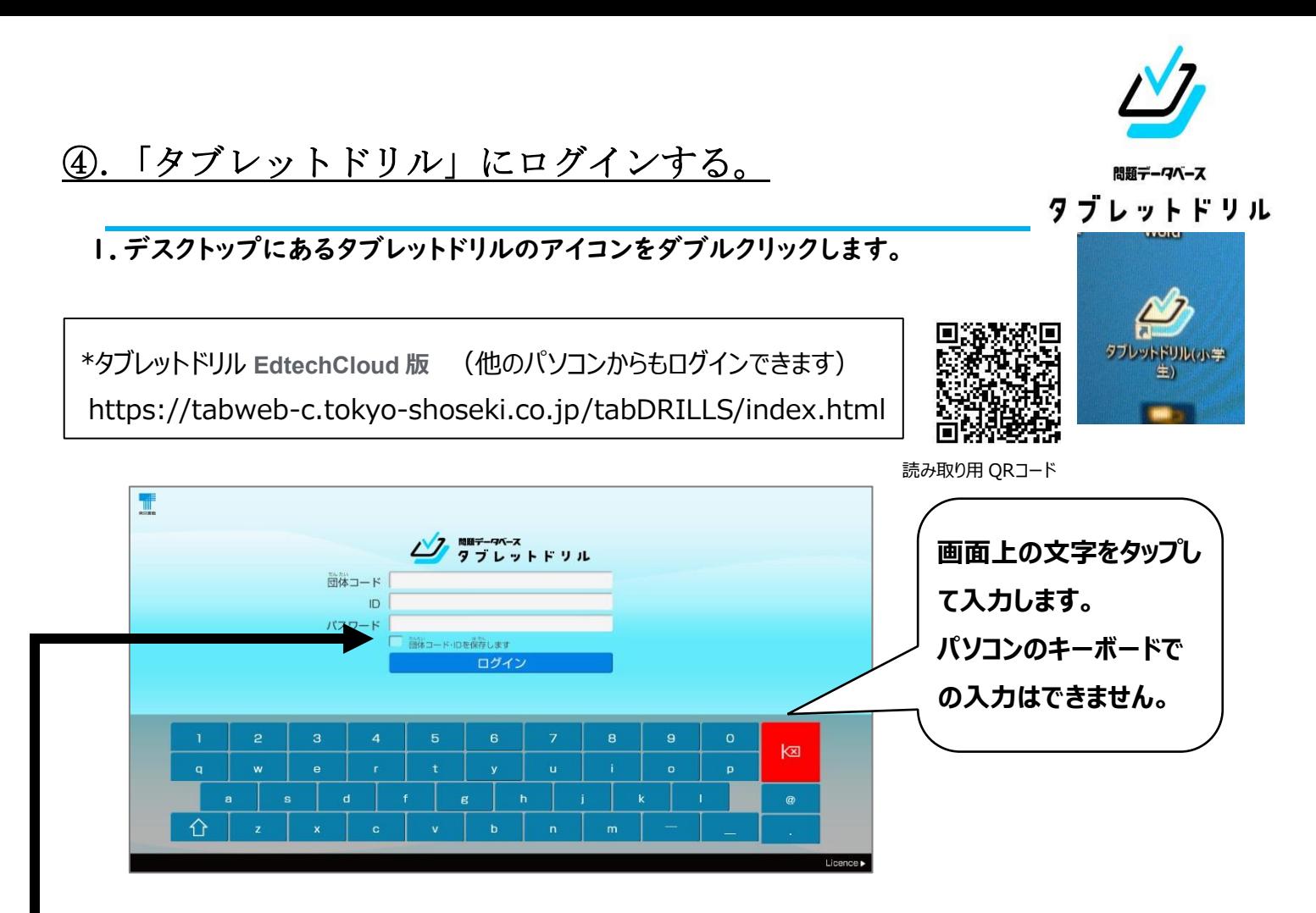

2.団体だんたい コード・ I D あいでぃ ・パスワードを入 力 にゅうりょくし、ログインをタップします。

GIGA 端末用アカウント ④タブレットドリルをご覧ください。

※「 団体コード・『i D を保存します」にチェックを入れると, 淡から筒じタブレットではパスワード 入力だ けでログンできます。 こんにちは!

○ログイン成功

ログインに成功すると,このような画窗が 笑 示されます。 今日の 諭 字を3つの箏から選 んでタップします。

○ログイン失敗

.

ログインに矢段するとこのような画詣がでます。 「OK」ボタンをおして,もうご産パスワードを 入ガ してください。 箇体コードや $\mathrm{\tilde{T}}$ Ö にも間ちがいがないか確認しましょう。

※続けてドリルをご使用頂いても構いません。

もっとくわしいつかいかたは タブレットドリル EdtechCloud 版 サポートページ 「小学校 使い方ガイド」をご覧ください。

https://tabweb-c.tokyo-shoseki.co.jp/support/td/index.html

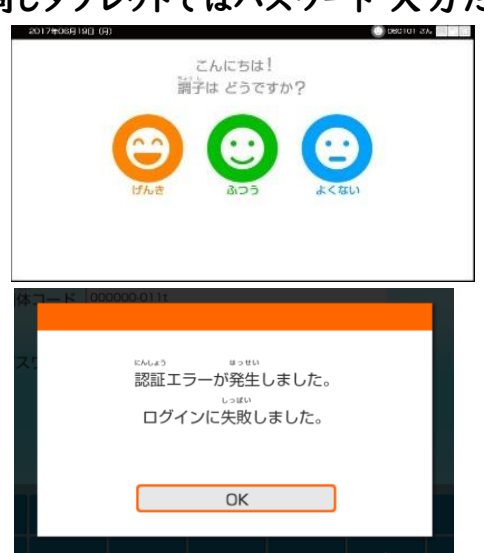

- ⑤.シャットダウンをしてパソコンを閉じる。
	- 1.ホーム画面左下のボタンを押します。 呂  $X = \prod_{\text{fixed}}$  $\mathbf{r}$  $\mathbf{D}$ Microsof<br>Office36 **F モータ ここに入力して検索**  $E$  $\bullet$  **N**  $\bullet$
	- 2.電源ボタン <br />
	を押します。

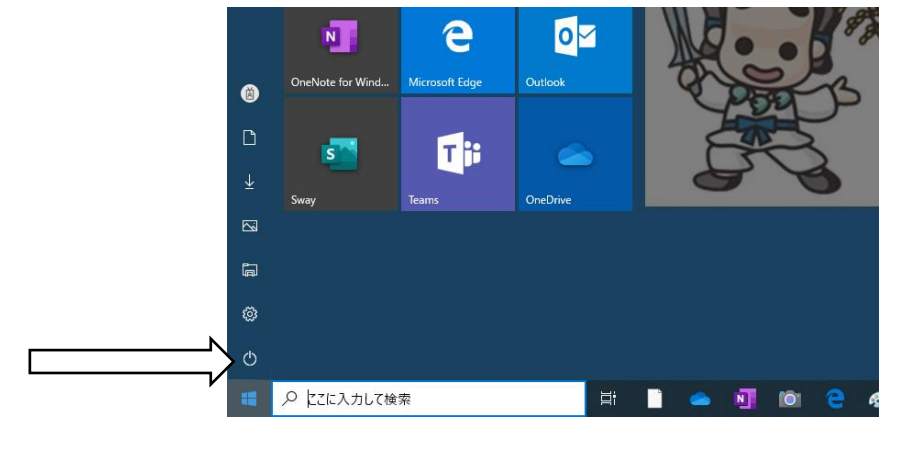

3.シャットダウンを押します。

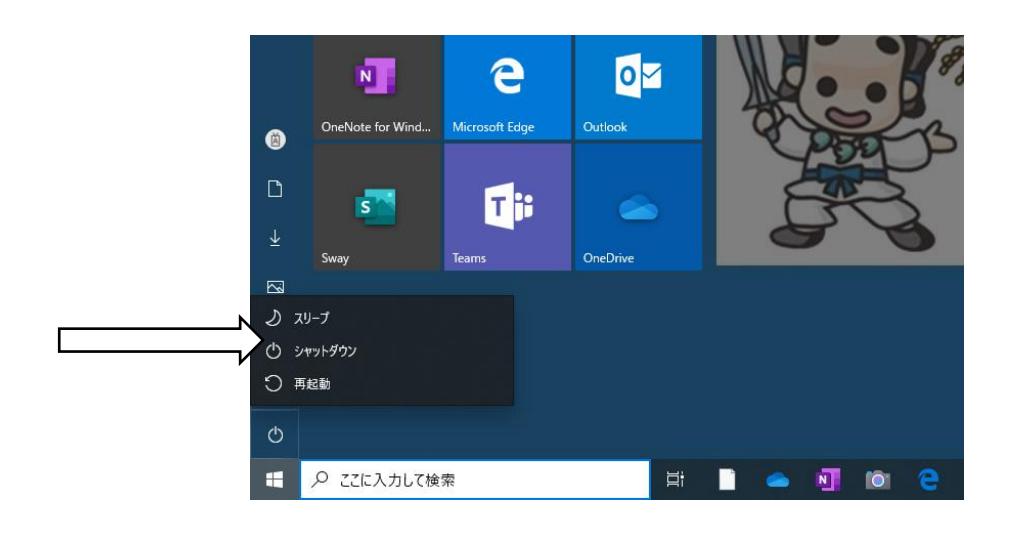

4.画面が暗くなったら終了です。パソコンを閉じてください。 以上でテストは終了となります。結果をアンケートにご記入ください。 起動しない、ログインできない可能性も考えられます。 その場合も、そのままアンケートにご記入ください。 お忙しい中、ご協力ありがとうございました。